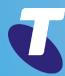

# Liberate Office (TIPT)

User Guide for Liberate iPhone Mobile App

**Downloading the Application** 

Welcome Screens

Signing In

Forgot Password

**Adding your Profile Picture** 

**Creating a Widget** 

Presence

**Enterprise Contacts** 

**Creating a Contact Group** 

Delete a Group

**Instant Messages (Chat)** 

**New Broadcast** 

Making a Call

**Using the Enterprise Contacts** 

**Using the Dialpad** 

Receiving a Call

Send Message

In Call Features

Move a Call

Transfer a Call

**Call History** 

Voicemail

Dialpad

**Settings Call Waiting** 

Call Centre Queues

CCR User - Call Settings

**Calling Identity** 

Using the Liberate Widget to

change Identity

**Update Password** 

**Troubleshooting** 

**Email Logs to Support** 

**Crash Reporting** 

**About** 

Signing Out

Help/Support

### Liberate Feature Guide *i*Phone

Liberate allows you to use your fixed line business number and unified communications (UC) features on your mobile phone. You will achieve better call quality and performance as calls are carried on the voice calling network. So when you are on the go you can share Presence, access Enterprise Contacts, Chat with contacts and be able to seamlessly move a call back to the desktop phone when you get back into the office. You even have the ability to set which device will be alerted for incoming calls.

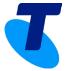

**Downloading the Application** 

Welcome Screens

Signing In

**Forgot Password** 

Adding your Profile Picture

**Creating a Widget** 

Presence

**Enterprise Contacts** 

Creating a Contact Group

Delete a Group

**Instant Messages (Chat)** 

**New Broadcast** 

Making a Call

**Using the Enterprise Contacts** 

Using the Dialpad

Receiving a Call

Send Message

In Call Features

Move a Call

Transfer a Call

**Call History** 

Voicemail

Dialpad

**Settings** 

**Call Waiting** 

**Call Centre Queues** 

**CCR User - Call Settings** 

**Calling Identity** 

Using the Liberate Widget to

change Identity

**Update Password** 

**Troubleshooting** 

**Email Logs to Support** 

**Crash Reporting** 

About

Signing Out

Help/Support

# Downloading the Application

It is recommended that you download the Liberate application to ensure you have access to full functionality. You will receive a text message with a link to where to go to download the Liberate application. The Liberate application will download from the App Store. To download:

1. Click on the link in the text message. The link will take you to the App Store.

Welcome to Liberate! Harness the power of a desk phone on your mobile. Download the app here telstra.com/libe Your Username is: 0355551234@telstra.com . To access your converged MessageBank, dial 101.

- Tap
- Tap **Open**

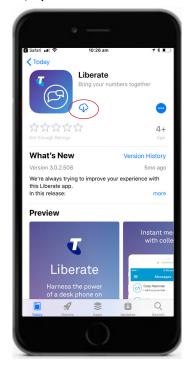

4. Read and Accept the **Licence Agreement** by clicking Accept

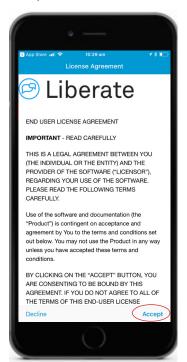

Click **Accept** again

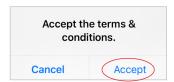

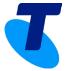

**Downloading the Application** 

Welcome Screens

Signing In

Forgot Password

**Adding your Profile Picture** 

**Creating a Widget** 

Presence

**Enterprise Contacts** 

**Creating a Contact Group** 

Delete a Group

Instant Messages (Chat)

**New Broadcast** 

Making a Call

**Using the Enterprise Contacts** 

Using the Dialpad

Receiving a Call

Send Message

In Call Features

Move a Call

Transfer a Call

**Call History** 

Voicemail

Dialpad

Settings

**Call Waiting** 

**Call Centre Queues** 

CCR User - Call Settings

**Calling Identity** 

Using the Liberate Widget to

change Identity

**Update Password** 

**Troubleshooting** 

Email Logs to Support

**Crash Reporting** 

About

Signing Out

Help/Support

### Welcome Screens

The Welcome Screens appear when you download the Liberate application. They provide an overview of some of the important Liberate features.

1. Swipe *Left* to view the Welcome Screens or Select *Skip* to skip or *Get Started* on the last Welcome screen.

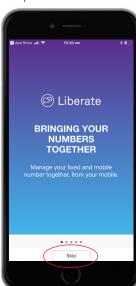

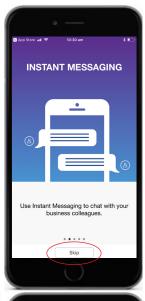

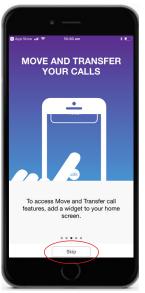

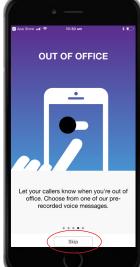

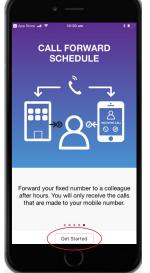

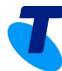

**Downloading the Application** 

Welcome Screens

Signing In

**Forgot Password** 

**Adding your Profile Picture** 

**Creating a Widget** 

Presence

**Enterprise Contacts** 

**Creating a Contact Group** 

Delete a Group

**New Broadcast** 

Making a Call

**Using the Enterprise Contacts** 

**Using the Dialpad** 

Receiving a Call

Send Message

In Call Features

Move a Call

Transfer a Call

**Call History** 

Voicemail

Dialpad

Settings

**Call Waiting** 

**Call Centre Queues** 

CCR User - Call Settings

**Calling Identity** 

Using the Liberate Widget to

change Identity

**Update Password** 

**Troubleshooting** 

**Email Logs to Support** 

**Crash Reporting** 

**About** 

Signing Out

Help/Support

# Signing In

To sign into Liberate:

1. Enter your **TIPT username** and **password** to sign In

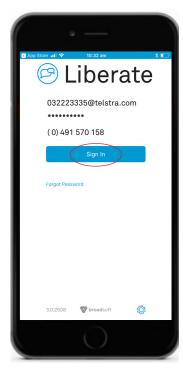

- Enter your **Mobile Number**
- Select Sign In

You will then receive a series of notifications tap **Allow**, **Don't Allow** or **OK**. These permissions are required to use the full functionality of Liberate.

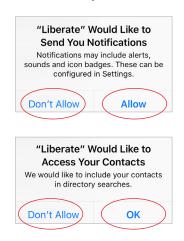

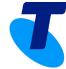

**Downloading the Application** 

Welcome Screens

Signing In

**Forgot Password** 

**Adding your Profile Picture** 

**Creating a Widget** 

Presence

**Enterprise Contacts** 

**Creating a Contact Group** 

Delete a Group

Instant Messages (Chat)

**New Broadcast** 

Making a Call

**Using the Enterprise Contacts** 

**Using the Dialpad** 

Receiving a Call

Send Message

In Call Features

Move a Call

Transfer a Call

**Call History** 

Voicemail

Dialpad

Settings

Call Waiting

**Call Centre Queues** 

CCR User - Call Settings

CON COCI CAN CO

**Calling Identity** 

Using the Liberate Widget to

change Identity

**Update Password** 

**Troubleshooting** 

Email Logs to Support

**Crash Reporting** 

About

Signing Out

Help/Support

# Forgot Password

Whilst signing in if you have forgotten your password.

- Click on Forgot Password on the log in screen. This will take you to the Password Reset Portal to change your password.
- Enter your username or telephone number and tap Next

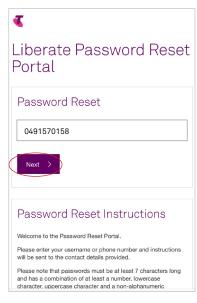

 You should automatically receive a text message within a few minutes with the new PIN Number if not, Tap **Send New PIN**

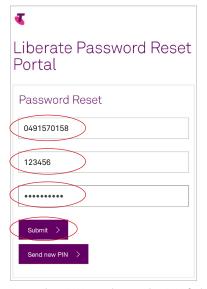

- 4. Enter that PIN number in the PIN field
- 5. Enter your **new Liberate Password**
- 6. Tap **Submit**

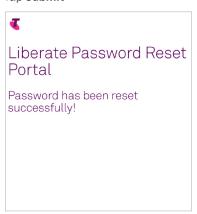

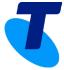

**Downloading the Application** 

Welcome Screens

Signing In

**Forgot Password** 

**Adding your Profile Picture** 

**Creating a Widget** 

Presence

**Enterprise Contacts** 

**Creating a Contact Group** 

Delete a Group

**New Broadcast** 

Making a Call

**Using the Enterprise Contacts** 

Using the Dialpad

Receiving a Call

Send Message

In Call Features

Move a Call

Transfer a Call

**Call History** 

Voicemail

Dialpad

Settings

**Call Waiting** 

Call Centre Queues

CCR User - Call Settings

**Calling Identity** 

Using the Liberate Widget to

change Identity

**Update Password** 

**Troubleshooting** 

**Email Logs to Support** 

**Crash Reporting** 

**About** 

Signing Out

Help/Support

# Adding your Profile Picture

Select

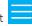

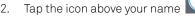

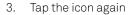

- Select Choose Existing Photo
- Select the album (or photo)
- Select your photo

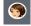

Tap **Choose** 

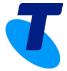

**Downloading the Application** 

Welcome Screens

Signing In

**Forgot Password** 

Adding your Profile Picture

**Creating a Widget** 

Presence

**Enterprise Contacts** 

**Creating a Contact Group** 

Delete a Group

**Instant Messages (Chat** 

New Broadcast

Making a Call

**Using the Enterprise Contacts** 

Using the Dialpad

Receiving a Call

**Send Message** 

In Call Features

Move a Call

Transfer a Call

**Call History** 

Voicemail

Dialpad

Settings

**Call Waiting** 

**Call Centre Queues** 

CCR User - Call Settings

Calling Identity

Using the Liberate Widget to

change Identity

**Update Password** 

**Troubleshooting** 

**Email Logs to Support** 

**Crash Reporting** 

About

Signing Out

Help/Support

### Creating a Widget

Widgets show functionality specific to an application. The Liberate Widget allows you to *Transfer a Call, Move a Call* or manage *Identity*. On an iPhone you can view your Widgets on the *Today* view or just swipe right over the *Home* screen. To access and add a Widget:

- 1. Swipe *right* over the **Home** screen
- 2. Scroll to the bottom and tap *Edit*
- 3. In the **More Widgets** area tap next to the application that you would like to link to the widget ie **Liberate Call Control**

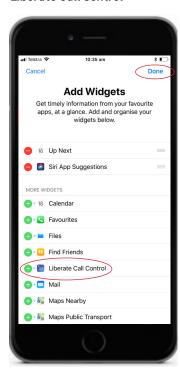

- 4. Tap **Done**
- 5. The widget will now appear in the Widgets section

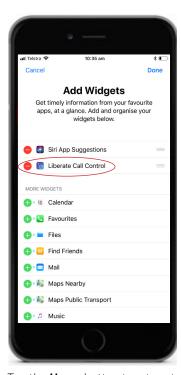

- 6. Tap the *Home* button to return to the Home screen
- 7. Swipe **Right** to view the Widget

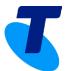

**Downloading the Application** 

Welcome Screens

Signing In

Forgot Password

**Adding your Profile Picture** 

**Creating a Widget** 

Presence

**Enterprise Contacts** 

**Creating a Contact Group** 

Delete a Group

Instant Messages (Chat)

New Broadcast

Making a Call

**Using the Enterprise Contacts** 

Using the Dialpad

Receiving a Call

Send Message

In Call Features

Move a Call

Transfer a Call

**Call History** 

Voicemail

Dialpad

Settings

**Call Waiting** 

**Call Centre Queues** 

CCR User - Call Settings

Calling Identity

Using the Liberate Widget to

change Identity

**Update Password** 

**Troubleshooting** 

**Email Logs to Support** 

**Crash Reporting** 

**About** 

Signing Out

Help/Support

### To Reorder the Widget:

- 1. Swipe **right** over the **Home** screen
- 2. Scroll to the bottom and tap *Edit*
- 3. Touch and Hold to the right of Liberate Call Control
- 4. Click and drag *Liberate Call Control* upwards on the screen to change to the order you want
- 5. Tap the *Home* button to return to the Home screen

### To Remove a Widget:

- 1. Swipe **right** over the **Home** screen
- 2. Scroll to the bottom and tap *Edit*
- 3. Tap to the left of the widget you want to remove
- 4. Tap **Remove**
- 5. Tap **Done**
- 6. Tap the **Home** button to return to the **Home** screen

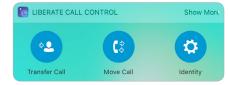

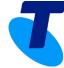

**Downloading the Application** 

Welcome Screens

Signing In

**Forgot Password** 

Adding your Profile Picture

**Creating a Widget** 

Presence

**Enterprise Contacts** 

**Creating a Contact Group** 

Delete a Group

**New Broadcast** 

Making a Call

**Using the Enterprise Contacts** 

Using the Dialpad

Receiving a Call

Send Message

In Call Features

Move a Call

Transfer a Call

**Call History** 

Voicemail

Dialpad

Settings **Call Waiting** 

Call Centre Queues

CCR User - Call Settings

**Calling Identity** 

Using the Liberate Widget to

change Identity

**Update Password** 

**Troubleshooting** 

Email Logs to Support

**Crash Reporting** 

About

Signing Out

Help/Support

### Presence

Presence is your telephony presence. It changes automatically when you are on a call notifying colleagues that you are unavailable to talk. Your Presence will syncronise with UC Connect. You do not have the ability to change your Presence within Liberate.

Your Presence will change to **Red** when you are on a call

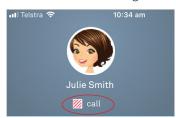

Presence will change to Green when you are available to receive a call

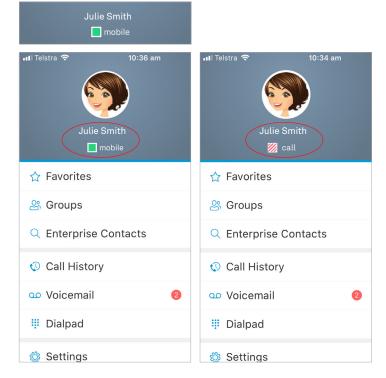

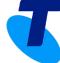

**Downloading the Application** 

Welcome Screens

Signing In

Forgot Password

**Adding your Profile Picture** 

**Creating a Widget** 

Presence

**Enterprise Contacts** 

**Creating a Contact Group** 

Delete a Group

**Instant Messages (Chat)** 

**New Broadcast** 

Making a Call

**Using the Enterprise Contacts** 

Using the Dialpad

Receiving a Call

Send Message

In Call Features

Move a Call

Transfer a Call

**Call History** 

Voicemail

Dialpad

Diathac

Settings

Call Waiting

**Call Centre Queues** 

CCR User - Call Settings

**Calling Identity** 

Using the Liberate Widget to

change Identity

**Update Password** 

**Troubleshooting** 

**Email Logs to Support** 

**Crash Reporting** 

**About** 

Signing Out

Help/Support

### **Enterprise Contacts**

You have the ability to search for a contact from the **Enterprise Contacts** on your mobile device.

#### Search for a Contact

To search for a contact in the Enterprise Contacts:

- 1. Tap 📙
- 2. Select **Enterprise Contacts**

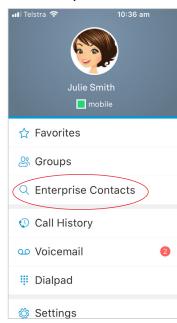

3. In the **Search Contacts** field type the name of the contact

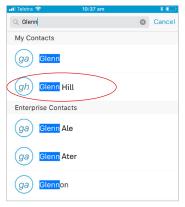

4. Select the **Contact Name** 

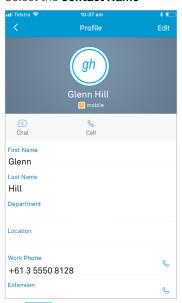

- i. Tap
- 6. Tap Cancel
- 7. Tap X

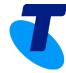

**Downloading the Application** 

Welcome Screens

Signing In

**Forgot Password** 

**Adding your Profile Picture** 

**Creating a Widget** 

Presence

**Enterprise Contacts** 

**Creating a Contact Group** 

Delete a Group

New Broadcast

Making a Call

**Using the Enterprise Contacts** 

**Using the Dialpad** 

Receiving a Call

Send Message

In Call Features

Move a Call

Transfer a Call

**Call History** 

Voicemail

Dialpad

Settings

**Call Waiting** 

**Call Centre Queues** 

CCR User - Call Settings

**Calling Identity** 

Using the Liberate Widget to

change Identity

**Update Password** 

**Troubleshooting** 

**Email Logs to Support** 

**Crash Reporting** 

**About** 

Signing Out

Help/Support

#### Set a Contact as a Favorite

1. Search for the contact in the **Enterprise Contacts** 

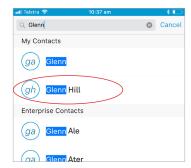

- Select the Contact Name
- Scroll downwards in the contact screen and tap Add to Favorites

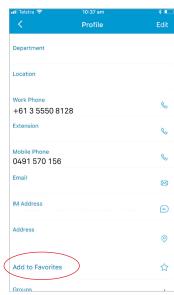

The contact is now displayed in your **Favorites** 

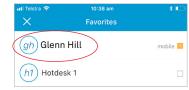

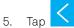

Tap Cancel

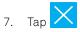

### Remove a Contact from Favorites

- 1. Tap
- Select *Favorites*

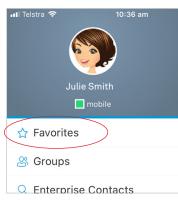

- 3. Tap the contact
- 4. Scroll downwards and select Remove from **Favorites**

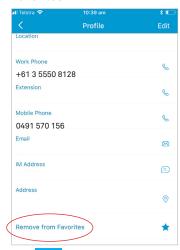

Tap **Close** to return to the Messages window

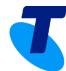

**Downloading the Application** 

Welcome Screens

Signing In

Forgot Password

**Adding your Profile Picture** 

**Creating a Widget** 

Presence

**Enterprise Contacts** 

**Creating a Contact Group** 

Delete a Group

Instant Messages (Chat)

New Broadcast

Making a Call

**Using the Enterprise Contacts** 

**Using the Dialpad** 

Receiving a Call

Send Message

In Call Features

Move a Call

Transfer a Call

**Call History** 

Voicemail

Dialpad

Settings

**Call Waiting** 

**Call Centre Queues** 

CCR User - Call Settings

Calling Identity

Using the Liberate Widget to

change Identity

**Update Password** 

**Troubleshooting** 

**Email Logs to Support** 

**Crash Reporting** 

**About** 

Signing Out

Help/Support

# Creating a Contact Group

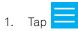

2. Select **Groups** 

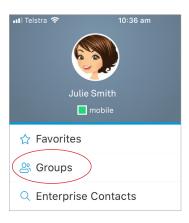

- 3. Tap +
- 4. Enter the **Group Name** and tap **Create**

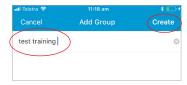

The group name will now appear in  ${\it Groups}$ 

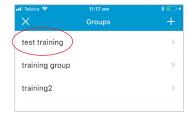

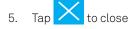

### Add a Contact to the Group

1. From the **Groups** Menu select the **Group Name** 

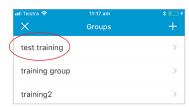

2. Select **Add to Group** 

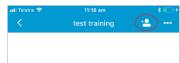

3. Search for the contact(s) you wish to add to the group

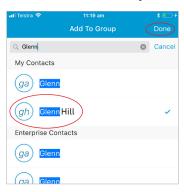

- 4. Select the contact(s) and tap **Done**
- 5. The contact will now appear in the group
- 6. Tap **Back**
- 7. Tap **Close**

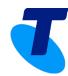

**Downloading the Application** 

Welcome Screens

Signing In

Forgot Password

Adding your Profile Picture

**Creating a Widget** 

Presence

**Enterprise Contacts** 

**Creating a Contact Group** 

Delete a Group

Instant Messages (Chat)

New Broadcast

Making a Call

**Using the Enterprise Contacts** 

Using the Dialpad

Receiving a Call

Send Message

In Call Features

Move a Call

Transfer a Call

**Call History** 

Voicemail

Dialpad

Diatpac

Settings

Call Waiting

**Call Centre Queues** 

CCR User - Call Settings

**Calling Identity** 

Using the Liberate Widget to

change Identity

**Update Password** 

Troubleshooting

**Email Logs to Support** 

**Crash Reporting** 

About

Signing Out

Help/Support

### Delete a Group

To delete a group:

- 1. Tap
- 2. Select **Groups**
- 3. Tap the **Group name** and **Swipe Left**
- 4. Tap **Delete**

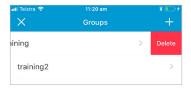

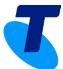

**Downloading the Application** 

Welcome Screens

Signing In

**Forgot Password** 

Adding your Profile Picture

**Creating a Widget** 

Presence

**Enterprise Contacts** 

**Creating a Contact Group** 

Delete a Group

**New Broadcast** 

Making a Call

**Using the Enterprise Contacts** 

Using the Dialpad

Receiving a Call

Send Message

In Call Features

Move a Call

Transfer a Call

**Call History** 

Voicemail

Dialpad

Settings **Call Waiting** 

**Call Centre Queues** 

**CCR User - Call Settings** 

**Calling Identity** 

Using the Liberate Widget to

change Identity

**Update Password** 

**Troubleshooting** 

**Email Logs to Support** 

**Crash Reporting** 

About

Signing Out

Help/Support

# Instant Messages (Chat)

In Liberate we can Chat or Broadcast. Chat allows you to chat on a one-on-one basis or in a group. Broadcast is a one way message that you can send to one person or multiple people. You cannot broadcast to a group. If you have chatted with a colleague previously they will appear in your Messages Window. To chat with a contact:

#### One-to-one Chat

1. In the **Messages** Window tap on the contact you wish to chat with

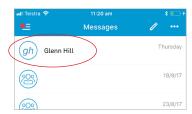

Type your message and tap **Send** 

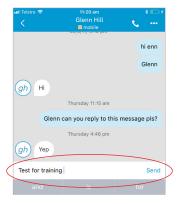

3. Tap **Back** 

#### **New Chat**

To start a new chat:

- Tap
- In the **To** field enter the name of the person you wish to chat with and select that contact

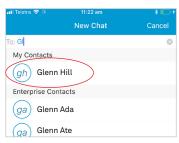

Type your message and tap **Send** 

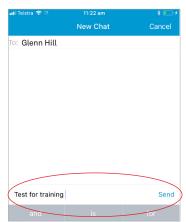

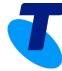

**Downloading the Application** 

Welcome Screens

Signing In

**Forgot Password** 

Adding your Profile Picture

**Creating a Widget** 

Presence

**Enterprise Contacts** 

**Creating a Contact Group** 

Delete a Group

**New Broadcast** 

Making a Call

**Using the Enterprise Contacts** 

**Using the Dialpad** 

Receiving a Call

Send Message

In Call Features

Move a Call

Transfer a Call

**Call History** 

Voicemail

Dialpad

Settings

**Call Waiting** 

Call Centre Queues

CCR User - Call Settings

**Calling Identity** 

Using the Liberate Widget to

change Identity

**Update Password** 

**Troubleshooting** 

**Email Logs to Support** 

**Crash Reporting** 

**About** 

Signing Out

Help/Support

### Receiving a Message

When you have received a message that you have not yet read it will appear in the Messages Window in red with a number next to the name. To read the message:

1. Tap on the message. The message will now open to allow you to reply

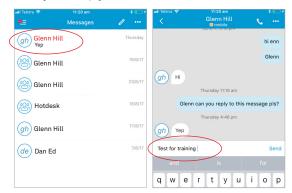

### **Group Chat**

To start a group chat:

Tap ==

Select **Groups** 

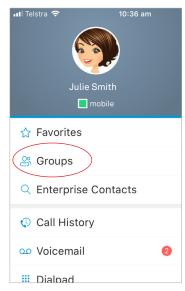

3. Select the **Group** you wish to chat with

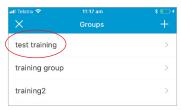

Tap 4.

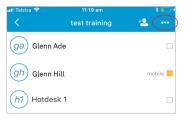

Select New Chat

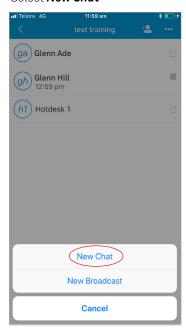

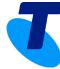

**Downloading the Application** 

Welcome Screens

Signing In

**Forgot Password** 

**Adding your Profile Picture** 

**Creating a Widget** 

Presence

**Enterprise Contacts** 

**Creating a Contact Group** 

Delete a Group

**Instant Messages (Chat)** 

**New Broadcast** 

Making a Call

**Using the Enterprise Contacts** 

**Using the Dialpad** 

Receiving a Call

Send Message

In Call Features

Move a Call

Transfer a Call

**Call History** 

Catt History

Voicemail

Dialpad

Settings

Call Waiting

**Call Centre Queues** 

CCR User - Call Settings

**Calling Identity** 

Using the Liberate Widget to

change Identity

**Update Password** 

**Troubleshooting** 

**Email Logs to Support** 

Crash Reporting

About

Signing Out

Help/Support

6. Type your message and tap **Send** 

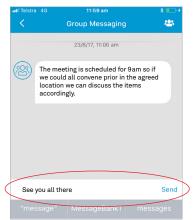

### To view the participants of a group message:

1. In the **Groups** Window tap the **Group** name

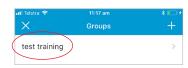

2. The participants of the group will now be visible

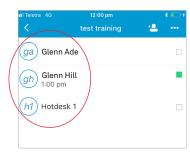

3. Tap **Back** 

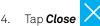

### Marking All as Read

When you open a chat or IM it is automatically marked as read. To mark all your messages as read. From the **Message** Window:

- 1. Tap ••••
- 2. Select Mark all as Read

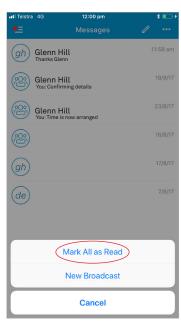

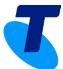

**Downloading the Application** 

Welcome Screens

Signing In

**Forgot Password** 

**Adding your Profile Picture** 

**Creating a Widget** 

Presence

**Enterprise Contacts** 

**Creating a Contact Group** 

Delete a Group

**New Broadcast** 

Making a Call

**Using the Enterprise Contacts** 

Using the Dialpad

Receiving a Call

Send Message

In Call Features

Move a Call

Transfer a Call

**Call History** 

Voicemail

Dialpad

Settings

**Call Waiting** 

Call Centre Queues

CCR User - Call Settings

**Calling Identity** 

Using the Liberate Widget to change Identity

**Update Password** 

**Troubleshooting** 

**Email Logs to Support** 

**Crash Reporting** 

**About** 

Signing Out

Help/Support

### New Broadcast

New Broadcast is a one-way Broadcast. The recipient(s) cannot respond. A Broadcast can be sent to multiple contacts but not to a group. To send a new Broadcast:

1. In the **Messages** Window tap

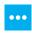

Tap **New Broadcast** 

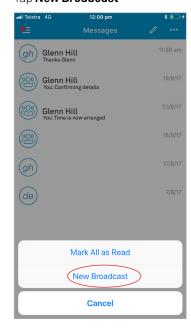

3. In the **To** field search for the people you wish to send the Broadcast to

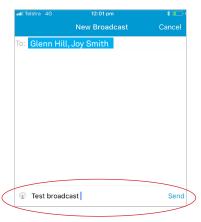

4. Type your Broadcast and tap **Send** When the recipient(s) receive your message they do not have the ability to respond.

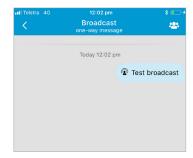

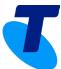

**Downloading the Application** 

Welcome Screens

Signing In

**Forgot Password** 

Adding your Profile Picture

**Creating a Widget** 

Presence

**Enterprise Contacts** 

**Creating a Contact Group** 

Delete a Group

New Broadcast

Making a Call

**Using the Enterprise Contacts** 

**Using the Dialpad** 

Receiving a Call

Send Message

In Call Features

Move a Call

Transfer a Call

**Call History** 

Voicemail

Dialpad

**Settings** 

**Call Waiting** 

**Call Centre Queues** 

**CCR User - Call Settings** 

**Calling Identity** 

Using the Liberate Widget to

change Identity

**Update Password** 

**Troubleshooting** 

**Email Logs to Support** 

**Crash Reporting** 

**About** 

Signing Out

Help/Support

# Making a Call

You can search the **Enterprise Contacts** on your mobile phone when making calls. You can also call any number using the dial pad.

### Using the Enterprise Contacts

To search for a contact in the Enterprise Contacts:

- Select Enterprise Contacts

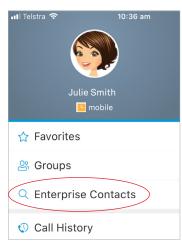

- In the **Search** field type the name of the contact
- Select the Contact Name

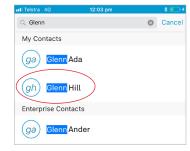

Tap **Call** 

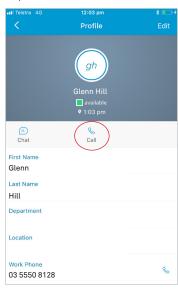

Tap **Call** again

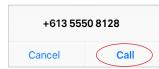

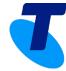

**Downloading the Application** 

Welcome Screens

Signing In

**Forgot Password** 

**Adding your Profile Picture** 

**Creating a Widget** 

Presence

**Enterprise Contacts** 

**Creating a Contact Group** 

Delete a Group

Instant Messages (Chat)

New Broadcast

Making a Call

**Using the Enterprise Contacts** 

Using the Dialpad

Receiving a Call

Send Message

In Call Features

Move a Call

Transfer a Call

**Call History** 

Voicemail

Dialpad

**Settings** 

**Call Waiting** 

Call Centre Queues

CCR User - Call Settings

**Calling Identity** 

Using the Liberate Widget to

change Identity

**Update Password** 

**Troubleshooting** 

**Email Logs to Support** 

**Crash Reporting** 

**About** 

Signing Out

Help/Support

# Using the Dialpad

Use the dialpad to make a call to someone who is not in your contacts.

- Тар
- Select Dialpad
- Enter the number you wish to call
- Tap

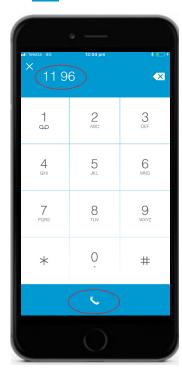

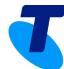

**Downloading the Application** 

Welcome Screens

Signing In

**Forgot Password** 

**Adding your Profile Picture** 

**Creating a Widget** 

Presence

**Enterprise Contacts** 

**Creating a Contact Group** 

Delete a Group

New Broadcast

Making a Call

**Using the Enterprise Contacts** 

Using the Dialpad

Receiving a Call

Send Message

In Call Features

Move a Call

Transfer a Call

**Call History** 

Voicemail

Dialpad

Settings

**Call Waiting** 

Call Centre Queues

CCR User - Call Settings

**Calling Identity** 

Using the Liberate Widget to

change Identity

**Update Password** 

**Troubleshooting** 

**Email Logs to Support** 

**Crash Reporting** 

**About** 

Signing Out

Help/Support

### Receiving a Call

The caller's name and number will display on incoming calls if the caller is in your *Enterprise Contacts*.

You can choose to **Accept** or **Reject/Decline** the call

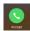

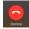

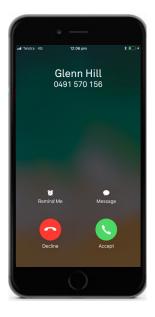

### Send Message

If you are unavailable to take the call:

1. Select Message and select from the following options

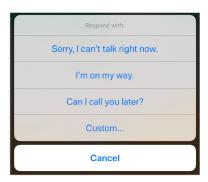

2. The caller will receive the message that you can't talk and your call will go to voicemail

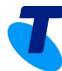

**Downloading the Application** 

Welcome Screens

Signing In

**Forgot Password** 

**Adding your Profile Picture** 

**Creating a Widget** 

Presence

**Enterprise Contacts** 

**Creating a Contact Group** 

Delete a Group

Instant Messages (Chat)

New Broadcast

Making a Call

**Using the Enterprise Contacts** 

Using the Dialpad

Receiving a Call

Send Message

In Call Features

Move a Call

Transfer a Call

**Call History** 

Voicemail

Dialpad

Diatpau

Settings

Call Waiting

**Call Centre Queues** 

CCR User - Call Settings

**Calling Identity** 

Using the Liberate Widget to

change Identity

**Update Password** 

**Troubleshooting** 

**Email Logs to Support** 

**Crash Reporting** 

**About** 

Signing Out

Help/Support

### In Call Features

You have the ability to use the **In Call Features** while on an active call.

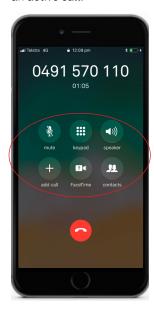

### Add Call

Whilst on an active call you can add another call.

- 1. Tap (active call automatically placed on hold)
- 2. Tap **Keypad**
- 3. Enter the number you wish to call

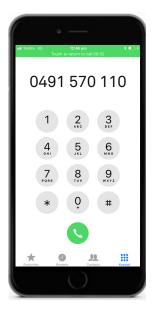

4. Tap 🕓

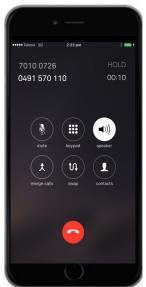

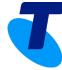

**Downloading the Application** 

Welcome Screens

Signing In

**Forgot Password** 

**Adding your Profile Picture** 

**Creating a Widget** 

Presence

**Enterprise Contacts** 

**Creating a Contact Group** 

Delete a Group

**New Broadcast** 

Making a Call

**Using the Enterprise Contacts** 

**Using the Dialpad** 

Receiving a Call

Send Message

In Call Features

Move a Call

Transfer a Call

**Call History** 

Voicemail

Dialpad

Settings

**Call Waiting** 

Call Centre Queues

CCR User - Call Settings

**Calling Identity** 

Using the Liberate Widget to

change Identity

**Update Password** 

**Troubleshooting** 

**Email Logs to Support** 

**Crash Reporting** 

**About** 

Signing Out

Help/Support

Once the recipient answers the call tap Calls to merge the call into a conference call

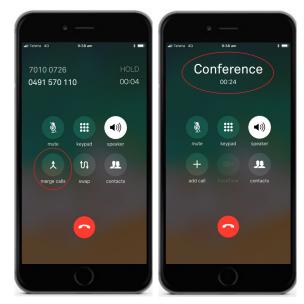

### Mute

Whilst on an active call if you want to Mute your call

1. Tap **Mute** 

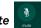

To take your call off **Mute** 

1. Tap **Mute** again

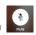

### Dialpad

To access the Dialpad whilst on an active call:

- Tap **Keypad**
- The keypad will open to allow you to dial the number to call

To Hide the Dialpad:

1. Tap **Hide** 

### Speaker

To place your call on Speaker whilst on an active call:

Tap Speaker

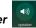

To take your call off Speaker:

1. Tap **Speaker** again

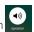

#### Facetime

To access the Facetime whilst on an active call:

1. Tap **Facetime** 

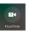

#### Contacts

To access Contacts:

1. Tap **Contacts** 

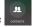

### Decline a Call

To Decline a call when your mobile phone is ringing:

1. Tap **Decline** 

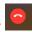

The caller will automatically be directed to voicemail to leave a message.

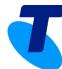

**Downloading the Application** 

Welcome Screens

Signing In

**Forgot Password** 

**Adding your Profile Picture** 

**Creating a Widget** 

Presence

**Enterprise Contacts** 

**Creating a Contact Group** 

Delete a Group

New Broadcast

Making a Call

**Using the Enterprise Contacts** 

Using the Dialpad

Receiving a Call

Send Message

In Call Features

Move a Call

Transfer a Call

**Call History** 

Voicemail

Dialpad

Settings **Call Waiting** 

Call Centre Queues

CCR User - Call Settings

**Calling Identity** 

Using the Liberate Widget to

change Identity

**Update Password** 

**Troubleshooting** 

**Email Logs to Support** 

**Crash Reporting** 

About

Signing Out

Help/Support

### Move a Call

Calls can be taken on the mobile phone and then seamlessly pushed to the desk phone or vice versa. To move a call from the **mobile phone** to the **desk phone** whilst on an active call:

- 1. Tap the *Home* button on your phone
- 2. Using the **Liberate Widget** on the **Home** screen tap Move Call

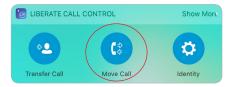

3. Your desk phone will instantly ring. When you lift the handset you now have your caller on the line and you can continue your conversation.

To move a call from the **desk phone** to the **mobile phone** whilst on an active call:

- 1. Press \*11 on the desk phone
- 2. Your mobile phone will ring and the call can now be taken on the mobile phone.

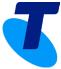

**Downloading the Application** 

Welcome Screens

Signing In

**Forgot Password** 

**Adding your Profile Picture** 

**Creating a Widget** 

Presence

**Enterprise Contacts** 

**Creating a Contact Group** 

Delete a Group

**New Broadcast** 

Making a Call

**Using the Enterprise Contacts** 

Using the Dialpad

Receiving a Call

Send Message

In Call Features

Move a Call

Transfer a Call

**Call History** 

Voicemail

Dialpad

Settings **Call Waiting** 

Call Centre Queues

CCR User - Call Settings

**Calling Identity** 

Using the Liberate Widget to

change Identity

**Update Password** 

**Troubleshooting** 

**Email Logs to Support** 

**Crash Reporting** 

**About** 

Signing Out

Help/Support

### Transfer a Call

When you transfer a call, you are transferring the call to another individual. That might be an internal contact or an external number. To transfer a call whilst on an active call:

- Tap **Keypad**
- 3. Enter the number you wish to call

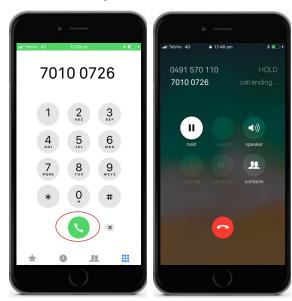

- Tap
- 5. When the caller answers announce the call and tap the *Home* button on your phone to return to the home screen

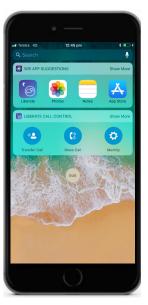

6. Using the **Liberate Widget** on the **Home** screen tap Transfer Call

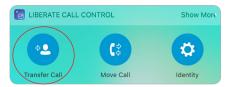

7. The call will automatically be transferred and you will receive the following message

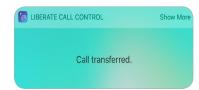

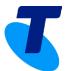

**Downloading the Application** 

Welcome Screens

Signing In

**Forgot Password** 

**Adding your Profile Picture** 

**Creating a Widget** 

Presence

**Enterprise Contacts** 

**Creating a Contact Group** 

Delete a Group

**Instant Messages (Chat)** 

**New Broadcast** 

Making a Call

**Using the Enterprise Contacts** 

**Using the Dialpad** 

Receiving a Call

Send Message

In Call Features

Move a Call

Transfer a Call

**Call History** 

Voicemail

Dialpad

Diathan

Settings

Call Waiting

**Call Centre Queues** 

CCR User - Call Settings

**Calling Identity** 

Using the Liberate Widget to

change Identity

**Update Password** 

**Troubleshooting** 

**Email Logs to Support** 

**Crash Reporting** 

**About** 

Signing Out

Help/Support

### Call History

Call History will display all calls placed, received or missed. To view Call History:

- Тар
- 2. Select Call History

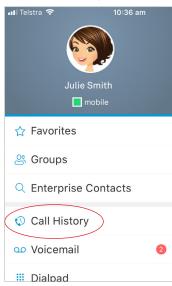

3. A list of your call history will be displayed **Note: Missed calls will display in Red** 

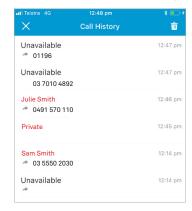

### Delete Call History

To delete your call history

- 1. Tap
- 2. Select **Call History**

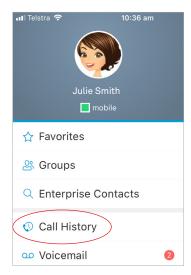

- 3. Tap
- 4. Tap **Delete History**

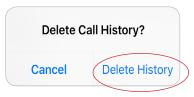

5. Tap X

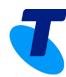

**Downloading the Application** 

Welcome Screens

Signing In

**Forgot Password** 

Adding your Profile Picture

**Creating a Widget** 

Presence

**Enterprise Contacts** 

**Creating a Contact Group** 

Delete a Group

New Broadcast

Making a Call

**Using the Enterprise Contacts** 

Using the Dialpad

Receiving a Call

Send Message

In Call Features

Move a Call

Transfer a Call

**Call History** 

Voicemail

Dialpad

Settings **Call Waiting** 

Call Centre Queues

CCR User - Call Settings

**Calling Identity** 

Using the Liberate Widget to

change Identity

**Update Password** 

**Troubleshooting** 

**Email Logs to Support** 

**Crash Reporting** 

About

Signing Out

Help/Support

### Voicemail

Your Voicemail is now one central voicemail for all numbers. This gives you the ability to listen to your fixed number voicemail on your mobile phone. If this is the first time using Voicemail, follow the prompts to set up your PIN and greetings. To call voicemail and listen to your messages from either your desk phone or your mobile phone:

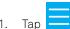

#### Select Voicemail

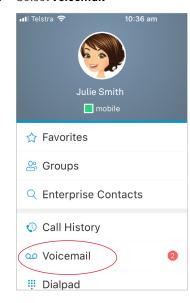

When you receive a voicemail message the number(s) of messages received will be indicated in the Menu next to Voicemail and it wll also appear as

a red dot in the *Menu* button

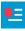

#### 3. Select Call

Follow the prompts to retreive your messages, set your PIN number or record your greetings.

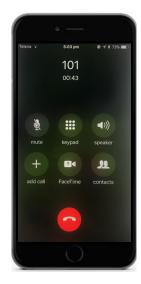

#### OR

- 1. You can use the Dialpad to access Voicemail, Dial 101 on your desk phone or mobile phone
- 2. Tap Call
- 3. Follow the prompts to record your message if you are using voicemail for the first time or follow the prompts to listen to your messages

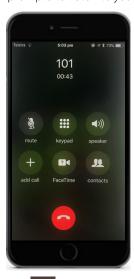

to end the call

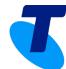

**Downloading the Application** 

Welcome Screens

Signing In

Forgot Password

**Adding your Profile Picture** 

**Creating a Widget** 

Presence

**Enterprise Contacts** 

**Creating a Contact Group** 

Delete a Group

**Instant Messages (Chat** 

**New Broadcast** 

Making a Call

**Using the Enterprise Contacts** 

**Using the Dialpad** 

Receiving a Call

Send Message

In Call Features

Move a Call

Transfer a Call

**Call History** 

Voicemail

Dialpad

Diathac

Settings Call Waiting

**Call Centre Queues** 

CCR User - Call Settings

**Calling Identity** 

Using the Liberate Widget to

change Identity

**Update Password** 

**Troubleshooting** 

**Email Logs to Support** 

**Crash Reporting** 

**About** 

Signing Out

Help/Support

### Dialpad

To make a call using dial pad:

- . Tap
- 2. Select **Dialpad**
- 3. Enter the number
- 4. Tap

### Settings

Settings allow you access to your Incoming Call Settings. To manage settings:

- 1. Tap
- 2. Select **Settings**

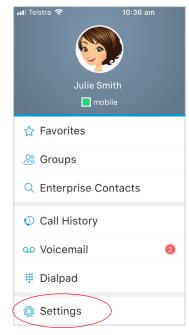

#### 3. Tap Call Settings

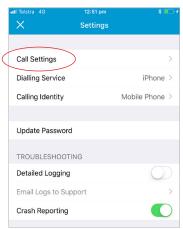

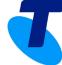

**Downloading the Application** 

Welcome Screens

Signing In

**Forgot Password** 

Adding your Profile Picture

**Creating a Widget** 

Presence

**Enterprise Contacts** 

**Creating a Contact Group** 

Delete a Group

**Instant Messages (Chat)** 

**New Broadcast** 

Making a Call

**Using the Enterprise Contacts** 

Using the Dialpad

Receiving a Call

Send Message

In Call Features

Move a Call

Transfer a Call

Call History

Voicemail

Dialpad

Settings

**Call Waiting** 

**Call Centre Queues** 

CCR User - Call Settings

Calling Identity

Using the Liberate Widget to

change Identity

**Update Password** 

**Troubleshooting** 

**Email Logs to Support** 

**Crash Reporting** 

About

Signing Out

Help/Support

### **Incoming Calls**

The settings for incoming calls are available for you to manage.

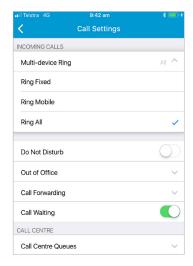

### Multi-Device Ring

You have the ability to choose which phone(s) to use for incoming calls. *Ring All* will be selected by default. Which means both your desk phone and mobile phone will ring when you receive an incoming call.

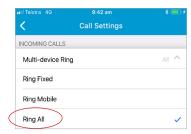

To change the default settings and only have your **mobile phone** ring when you receive an incoming call:

- 1. Tap
- 2. Select **Settings**
- 3. Select **Call Settings**

- 4. Tap the dropdown for *Multi Device Ring*
- 5. Tap **Ring Mobile**

Ring Mobile

When you now receive incoming calls only your mobile phone will ring.

To change the default settings and have **your desk phone** ring when you receive an incoming call:

- Тар
- Select Settings
- 3. Select Call Settings
- 4. Tap the dropdown for Multi Device Ring
- 5. Tap Ring Fixed

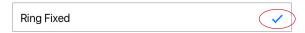

When you now receive incoming calls your desk phone will ring.

### Do Not Disturb (DND)

DND gives you the ability to block all incoming calls to your Fixed or Mobile phones. Calls are automatically diverted to your voicemail. To activate:

- 1. Tap
- 2. Select **Settings**
- 3. Select Call Settings
- 4. Tap the **ON/OFF** Switch for **Do Not Disturb**

Do Not Disturb

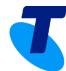

**Downloading the Application** 

Welcome Screens

Signing In

Forgot Password

**Adding your Profile Picture** 

**Creating a Widget** 

Presence

**Enterprise Contacts** 

Creating a Contact Group

Delete a Group

**Instant Messages (Chat)** 

**New Broadcast** 

Making a Call

**Using the Enterprise Contacts** 

Using the Dialpad

Receiving a Call

**Send Message** 

In Call Features

Move a Call

Transfer a Call

Call History

Voicemail

Dialpad

Settings

**Call Waiting** 

**Call Centre Queues** 

CCR User - Call Settings

**Calling Identity** 

Using the Liberate Widget to

change Identity

**Update Password** 

**Troubleshooting** 

**Email Logs to Support** 

**Crash Reporting** 

About

Signing Out

Help/Support

When activated or switched **On** you are notified in the main menu.

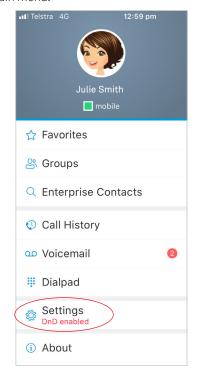

To deactivate or switch off:

1. Tap **Do Not Disturb ON/OFF** switch again

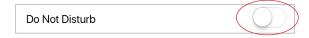

### Out of Office

Allows you to use a prerecorded real voice message so your callers know when you are on leave or just out for the day. You have the ability to switch Out of Office **On** or **Off**.

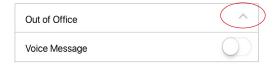

#### To activate Out of Office

1. Tap the **ON/OFF** Switch next to **Voice Message** 

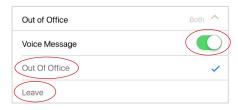

2. Select from **Out of Office** or **Leave**. This will determine the voice message your caller will receive.

| Out Of Office | 4 |
|---------------|---|
| Leave         |   |

If you select **Out of Office** your caller will hear the following message "The Person you are calling is out of the office until today at 5pm (your Out of Office schedule setting, if attached), Press 3 or stay on the line to leave a message".

If you Press 3 or stay on the line you will hear "You have reached the Messagebank of 03xxxx xxxx".

If you select *Leave* your caller will hear the following message "The person you are calling is on Leave until today at 5pm (your Out of Office schedule setting, if attached). Press 3 or stay on the line to leave a voice message".

If you Press 3 or stay on the line you will hear "You have reached the Messagebank of 03xxxx xxxx".

#### Selecting the Number to apply to Out of Office

Both numbers are selected by default. You can choose which number to use with Out of Office. if you only want Out of Office to activate when your **Fixed Number** is called:

1. Tap **Fixed Number** 

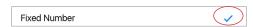

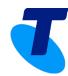

**Downloading the Application** 

Welcome Screens

Signing In

Forgot Password

Adding your Profile Picture

**Creating a Widget** 

Presence

**Enterprise Contacts** 

**Creating a Contact Group** 

Delete a Group

**Instant Messages (Chat)** 

New Broadcast

Making a Call

**Using the Enterprise Contacts** 

Using the Dialpad

Receiving a Call

Send Message

In Call Features

Move a Call

Transfer a Call

**Call History** 

Voicemail

Dialpad

Settings

Call Waiting

Call Centre Queues

CCR User - Call Settings

**Calling Identity** 

Using the Liberate Widget to change Identity

**Update Password** 

**Troubleshooting** 

**Email Logs to Support** 

**Crash Reporting** 

About

Signing Out

Help/Support

Out of Office will now activate when your desk phone rings.

If you only want Out of Office to activate when your **Mobile Phone** is called:

1. Tap **Mobile Number** 

Out of Office will now activate when your mobile phone rings.

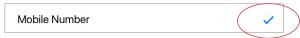

To use Out of Office with **both** your **Fixed Line** and **Mobile Phone:** 

1. Tap **Both Numbers** 

Out of Office is now activated for both **Fixed** and **Mobile** numbers.

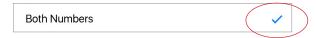

#### Schedule

You have the ability to stipulate a timeframe for Out of Office. You do this by using Schedule.

To attach a Schedule to Out Of Office:

1. Tap the **ON/OFF** switch next to **Schedule** 

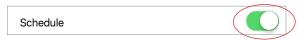

- 2. In the **End** field tap the **Date and Time**
- Scroll through the dates and select the date that you want **Out of Office** to Switch **OFF**

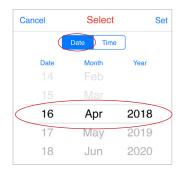

 Tap **Time** and select the time you want Out of Office switched **OFF**

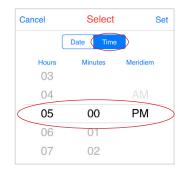

5. Tap **Set** 

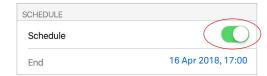

In this example Out of Office will be switched **OFF** on 16 April 2018, at 5pm

#### Transfer Call

If you wish to transfer your calls to a third party or a different number whilst you are Out of the Office.

1. Tap the **ON/OFF** switch next to **Transfer** 

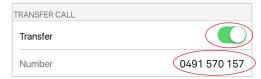

- 2. Enter the third party number that you want your calls transferred to
- 3. Tap **Done**

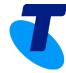

**Downloading the Application** 

Welcome Screens

Signing In

**Forgot Password** 

Adding your Profile Picture

**Creating a Widget** 

Presence

**Enterprise Contacts** 

Creating a Contact Group

Delete a Group

**Instant Messages (Chat)** 

**New Broadcast** 

Making a Call

**Using the Enterprise Contacts** 

Using the Dialpad

Receiving a Call

Send Message

In Call Features

Move a Call

Transfer a Call

Call History

Voicemail

Dialpad

Diatpau

Settings Call Waiting

**Call Centre Queues** 

**CCR User - Call Settings** 

**Calling Identity** 

Using the Liberate Widget to

change Identity

Update Password

**Troubleshooting** 

**Email Logs to Support** 

**Crash Reporting** 

About

Signing Out

Help/Support

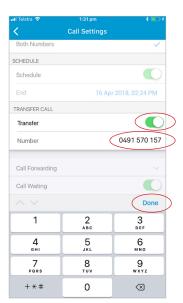

Your caller will automatically go to voicemail and receive the following message:

"The person you are calling is Out of the Office. To be transferred to an Attendant (which is the third party number you entered) Press 2 otherwise Press 3 or stay on the line to leave a voice message". Note: the Attendant is the third party number you entered in Step 2.

When you stay on the line you hear – "You have reached the messagebank of 03 xxxx xxxx".

When you press 2 your call is automatically transferred to the stipulated number.

When you Press 3 you hear You have reached the messagebank of 03 xxxx xxxx".

**Note**: the Attendant is the third party number you entered in Step 2.

#### Switch Transfer Off

To Switch Transfer off:

1. Tap the **ON/OFF** Switch next to **Transfer** 

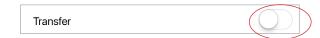

#### Switch Out of Office Off

To switch Out of Office Off:

1. Tap the **ON/OFF** Switch next to **Voice Message** 

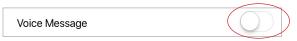

### Call Forwarding

Call Forwarding allows you to forward your calls to an alternative number **NOT** to your fixed number or mobile phone number. All calls will be forwarded to the configured phone number after a certain number of rings, when your desk phone or mobile phone is not answered. You can choose to forward calls from your desk phone or mobile phone or both. To activate Call forwarding:

- . Tap
- Select Settings
- 3. Select Call Settings
- 4. Tap the **dropdown** for **Call Forwarding**

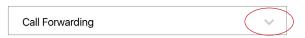

The following options are available:

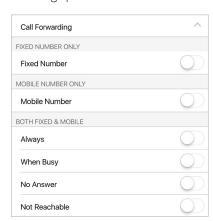

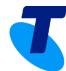

**Downloading the Application** 

Welcome Screens

Signing In

Forgot Password

Adding your Profile Picture

**Creating a Widget** 

Presence

**Enterprise Contacts** 

Creating a Contact Group

Delete a Group

**Instant Messages (Chat)** 

**New Broadcast** 

Making a Call

**Using the Enterprise Contacts** 

Using the Dialpad

Receiving a Call

**Send Message** 

In Call Features

Move a Call

Transfer a Call

**Call History** 

Voicemail

Dialpad

Settings

**Call Waiting** 

**Call Centre Queues** 

CCR User - Call Settings

**Calling Identity** 

Using the Liberate Widget to change Identity

onango raominty

**Update Password** 

**Troubleshooting** 

**Email Logs to Support** 

**Crash Reporting** 

About

Signing Out

Help/Support

#### **Call Forward Fixed Number**

To call forward calls received on your desk phone:

- 1. Tap the **ON/OFF** switch next to **Fixed Number**
- 2. Enter the telephone number in the *Number* field
- 3. Tap **Done**
- 4. Select All Day, Every Day or Schedule

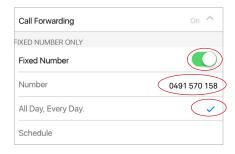

**All Day, Every Day** will continue to forward your desk phone calls every day until you switch it Off.

#### Schedule - Desk Phone

Attaching a Schedule to your desk phone call forwarding gives you a little more flexibility as you can stipulate the dates and times for your call forwarding. To set up a schedule:

1. Tap **Schedule** 

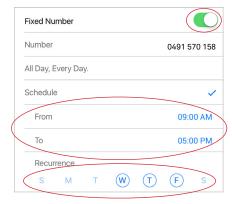

2. In the **From** field select the time you want the Schedule to **start** 

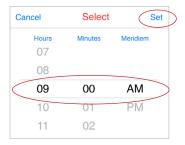

- 3. Tap **Set**
- 4. In the **To** field tap the time that you want the schedule to **finish**

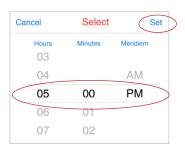

- 5. Tap **Set**
- 6. In the **Recurrence** field deselect the days you **don't** want the Schedule to apply

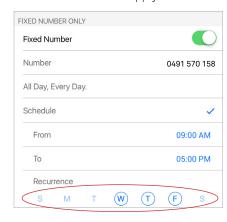

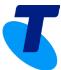

**Downloading the Application** 

Welcome Screens

Signing In

**Forgot Password** 

Adding your Profile Picture

**Creating a Widget** 

Presence

**Enterprise Contacts** 

**Creating a Contact Group** 

Delete a Group

**New Broadcast** 

Making a Call

**Using the Enterprise Contacts** 

Using the Dialpad

Receiving a Call

Send Message

In Call Features

Move a Call

Transfer a Call

**Call History** 

Voicemail

Dialpad

**Settings Call Waiting** 

**Call Centre Queues** 

**CCR User - Call Settings** 

**Calling Identity** 

Using the Liberate Widget to change Identity

**Update Password** 

**Troubleshooting** 

**Email Logs to Support** 

**Crash Reporting** 

About

Signing Out

Help/Support

#### Call Forward Mobile Number

To call forward calls received on your mobile phone:

- Tap the **ON/OFF** switch next to **Mobile Number**
- Enter the telephone number in the **Number** field
- Tap **Done**
- Select All Day, Every Day or Schedule

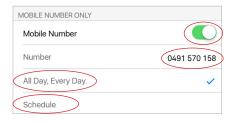

#### Schedule - Mobile Number

Attaching a Schedule to your mobile phone Call Forwarding gives you a little more flexibility as you can stipulate the dates and times for your Call Forwarding. To set up a schedule:

1. Tap Schedule

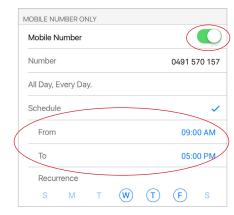

2. In the **From** field tap the *time* you want the schedule to **start** 

3. Tap **Set** 

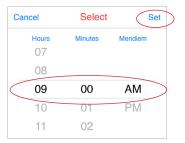

- In the **To** field tap the *time* you want the schedule to finish
- Tap **Set**

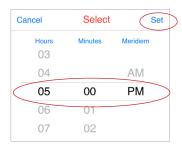

In the **Recurrence** field **deselect** the days you **don't** want the Schedule to apply.

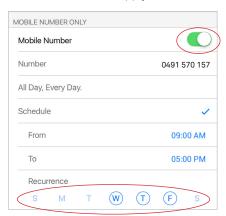

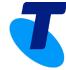

**Downloading the Application** 

Welcome Screens

Signing In

Forgot Password

Adding your Profile Picture

**Creating a Widget** 

Presence

**Enterprise Contacts** 

Creating a Contact Group

Delete a Group

**Instant Messages (Chat)** 

**New Broadcast** 

Making a Call

**Using the Enterprise Contacts** 

Using the Dialpad

Receiving a Call

Send Message

In Call Features

Move a Call

Transfer a Call

Call History

Voicemail

Dialpad

Settings

**Call Waiting** 

**Call Centre Queues** 

CCR User - Call Settings

Calling Identity

Using the Liberate Widget to change Identity

Update Password

**Troubleshooting** 

**Email Logs to Support** 

**Crash Reporting** 

About

Signing Out

Help/Support

#### Both Fixed and Mobile Numbers

To Call Forward calls received on both your desk phone and mobile phone to a third party choose from the call forwarding options available to you in Liberate:

- Always
- When Busy
- No Answer
- Not Reachable

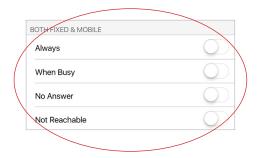

### Always

To call forward calls that are received on your **desk phone** and **mobile phone** always:

- 1. Tap the **ON/OFF** switch next to **Always**
- 2. Enter the telephone number of the third party in the **Number** field

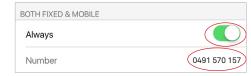

### When Busy

To call forward all calls received on your **desk phone** and **mobile phone** to a third party when your phones are busy:

- 1. Tap the **ON/OFF** switch next to **When Busy**
- Enter the telephone number of the third party in the Number field

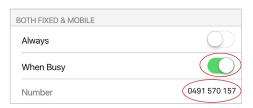

#### No Answer

To call forward all calls received on your **desk phone** and **mobile phone** to a third party when there is No Answer:

- 1. Tap the **ON/OFF** switch next to **No Answer**
- 2. Enter the telephone number of the third party in the **Number** field
- 3. Tap Done
- Tap the **Number of Rings** field and select the number of rings

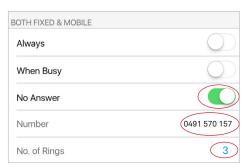

5. Tap **Set** 

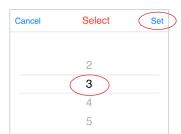

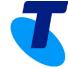

**Downloading the Application** 

Welcome Screens

Signing In

**Forgot Password** 

**Adding your Profile Picture** 

**Creating a Widget** 

Presence

**Enterprise Contacts** 

**Creating a Contact Group** 

Delete a Group

**Instant Messages (Chat)** 

**New Broadcast** 

Making a Call

**Using the Enterprise Contacts** 

Using the Dialpad

Receiving a Call

Send Message

In Call Features

Move a Call

Transfer a Call

**Call History** 

Voicemail

101001111

Dialpad

Settings

Call Waiting

Call Centre Queues

CCR User - Call Settings

**Calling Identity** 

Using the Liberate Widget to

change Identity

**Update Password** 

**Troubleshooting** 

**Email Logs to Support** 

**Crash Reporting** 

**About** 

Signing Out

Help/Support

### Not Reachable

Calls will be forwarded when your desk phone and mobile phone is not accessible or inactive due to power loss to the site or no network connectivity. To activate:

- 1. Tap the **ON/OFF** switch next to **Not Reachable**
- 2. Enter the telephone number of the third party in the **Number** field
- 3. Tap **Done**

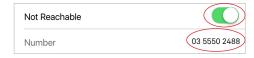

### Turning Call Fowarding Off

To switch Call Forwarding Off

- 1. Tap
- 2. Select **Settings**
- 3. Tap Call Settings
- 4. Tap the **Call Forwarding** dropdown

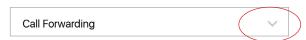

5. Ensure all the **ON/OFF** switches are switched **OFF** 

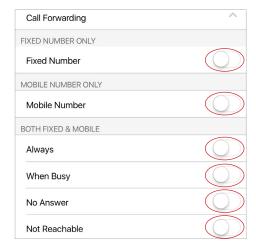

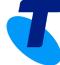

**Downloading the Application** 

Welcome Screens

Signing In

Forgot Password

Adding your Profile Picture

**Creating a Widget** 

Presence

**Enterprise Contacts** 

**Creating a Contact Group** 

Delete a Group

**Instant Messages (Chat)** 

New Broadcast

Making a Call

**Using the Enterprise Contacts** 

Using the Dialpad

Receiving a Call

Send Message

In Call Features

Move a Call

Transfer a Call

**Call History** 

Voicemail

Dialpad

Settings

**Call Waiting** 

**Call Centre Queues** 

CCR User - Call Settings

**Calling Identity** 

Using the Liberate Widget to

change Identity

**Update Password** 

**Troubleshooting** 

**Email Logs to Support** 

**Crash Reporting** 

**About** 

Signing Out

Help/Support

### Call Waiting

If your standard TIPT profile has Call Waiting switched on by default then this setting will show in Liberate. If turned **On**, when a second call arrives the first call will immediately be placed on hold and the second call will be answered. You are not given an option to "hold the first call and answer the second incoming call, or end the first call to answer the second incoming call".

#### To Switch Call Waiting OFF:

- Тар
- 2. Select Settings
- 3. Tap Call Settings
- 4. Tap the **Call Waiting ON/OFF** Switch

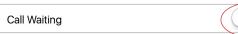

We recommend that **Call Waiting** is also enabled within your Mobile device. To enable:

- l. Tap
- 2. Select **Settings**
- 3. Tap Call Settings
- 4. Tap the *Call Waiting ON/OFF* Switch

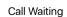

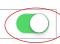

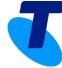

**Downloading the Application** 

Welcome Screens

Signing In

Forgot Password

Adding your Profile Picture

**Creating a Widget** 

Presence

**Enterprise Contacts** 

Creating a Contact Group

Delete a Group

New Broadcast

Making a Call

**Using the Enterprise Contacts** 

Using the Dialpad

Receiving a Call

Send Message

In Call Features

Move a Call

Transfer a Call

**Call History** 

Voicemail

Dialpad

Settings

**Call Waiting** 

Call Centre Queues

CCR User - Call Settings

**Calling Identity** 

Using the Liberate Widget to

change Identity

**Update Password** 

**Troubleshooting** 

**Email Logs to Support** 

**Crash Reporting** 

About

Signing Out

Help/Support

### Call Centre Queues

If you are a member of a Call Centre, Call Centre Queues will be visible and allow you to log into and out of your Call Centre. This gives you the ability to manage your Call Centre queues on your mobile phone.

#### Log into the Call Centre

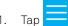

- Select **Settings**
- Tap Call Settings
- 4. Tap the dropdown for **Call Centre Queues**

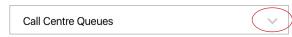

5. Tap the **ON/OFF** Switch for your Call Centre to switch

You are now logged into your call centre and will have the ability to receive calls.

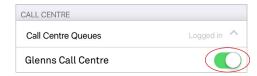

#### Log out of the Call Centre

1. Tap the **ON/OFF** Switch for your Call Centre to switch OFF

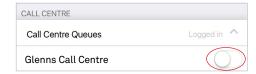

**Note:** The Voicemail of the Call Centre number must be activated to allow callers to leave a message when the Agent is logged out of the Call Centre.

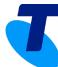

**Downloading the Application** 

Welcome Screens

Signing In

**Forgot Password** 

**Adding your Profile Picture** 

**Creating a Widget** 

Presence

**Enterprise Contacts** 

**Creating a Contact Group** 

Delete a Group

**Instant Messages (Chat)** 

New Broadcast

Making a Call

**Using the Enterprise Contacts** 

Using the Dialpad

Receiving a Call

Send Message

In Call Features

Move a Call

Transfer a Call

**Call History** 

Voicemail

Dialpad

Diatpac

Settings Call Waiting

**Call Centre Queues** 

CCR User - Call Settings

**Calling Identity** 

Using the Liberate Widget to

change Identity

**Update Password** 

**Troubleshooting** 

**Email Logs to Support** 

**Crash Reporting** 

**About** 

Signing Out

Help/Support

# Liberate and Cloud Communications Recording (CCR) with Record Always

If you use Liberate with Cloud Communications Recording (CCR) with Recording Always activated in your profile, you will have restricted Call Settings.

Call Settings are restricted to Multi-device Ring, Do not Disturb and Call Waiting.

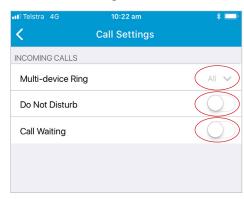

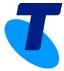

**Downloading the Application** 

Welcome Screens

Signing In

**Forgot Password** 

Adding your Profile Picture

**Creating a Widget** 

Presence

**Enterprise Contacts** 

Creating a Contact Group

Delete a Group

**New Broadcast** 

Making a Call

**Using the Enterprise Contacts** 

Using the Dialpad

Receiving a Call

Send Message

In Call Features

Move a Call

Transfer a Call

**Call History** 

Voicemail

Dialpad

Settings

**Call Waiting** 

Call Centre Queues

CCR User - Call Settings

**Calling Identity** 

Using the Liberate Widget to

change Identity

**Update Password** 

**Troubleshooting** 

**Email Logs to Support** 

**Crash Reporting** 

About

Signing Out

Help/Support

# Calling Identity

Changing the **Calling Identity** features allows you to select a number for outgoing calls, either fixed or mobile. Your fixed number is your desk phone and will be the default setting for outgoing calls. The number selected will be displayed as your outgoing call number when you make a call from your mobile device. Which means you now have the ability to use your mobile to call from your fixed number.

To change the Identity settings:

- Tap
- Select Settings
- Tap **Calling Identity**
- By default your **Fixed Phone** (business number) will be selected. This is the number that will be displayed when you make an outgoing call.

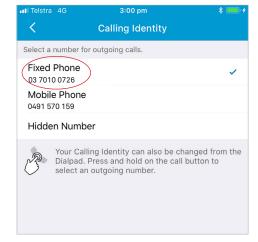

To display your mobile number as your outgoing number

1. Tap **Mobile Phone** 

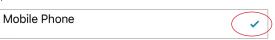

**Hidden Number** means that your number will **not** be displayed to your caller. To hide your number for outgoing calls:

1. Tap **Hidden Number** 

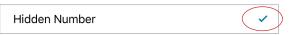

- to return to Settings

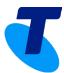

**Downloading the Application** 

Welcome Screens

Signing In

**Forgot Password** 

Adding your Profile Picture

**Creating a Widget** 

Presence

**Enterprise Contacts** 

**Creating a Contact Group** 

Delete a Group

New Broadcast

Making a Call

**Using the Enterprise Contacts** 

**Using the Dialpad** 

Receiving a Call

Send Message

In Call Features

Move a Call

Transfer a Call

**Call History** 

Voicemail

Dialpad

Settings

**Call Waiting** 

**Call Centre Queues** 

CCR User - Call Settings

**Calling Identity** 

Using the Liberate Widget to

change Identity

**Update Password** 

**Troubleshooting** 

**Email Logs to Support** 

**Crash Reporting** 

**About** 

Signing Out

Help/Support

# Using the Liberate Widget to Change Identity

It is possible to use the Liberate Widget to change your Identity:

- 1. Tap the *Home* button to return to the *Home* screen
- 2. From the Widget tap *Identity*

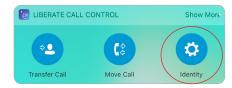

3. Select from Fixed Phone. Mobile Phone or Hidden Number

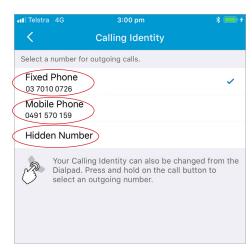

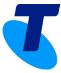

**Downloading the Application** 

Welcome Screens

Signing In

**Forgot Password** 

**Adding your Profile Picture** 

**Creating a Widget** 

Presence

**Enterprise Contacts** 

**Creating a Contact Group** 

Delete a Group

Instant Messages (Chat)

**New Broadcast** 

Making a Call

**Using the Enterprise Contacts** 

Using the Dialpad

Receiving a Call

Send Message

In Call Features

Move a Call

Transfer a Call

**Call History** 

Voicemail

Dialpad

Diatpau

Settings

Call Waiting

**Call Centre Queues** 

CCR User - Call Settings

**Calling Identity** 

Using the Liberate Widget to

change Identity

**Update Password** 

**Troubleshooting** 

**Email Logs to Support** 

**Crash Reporting** 

**About** 

Signing Out

Help/Support

### **Update Password**

Update Password allows you to update your Liberate password. To change your password:

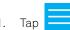

- 2. Select **Settings**
- 3. Tap **Update Password**
- 4. Enter your Current Password
- 5. Enter your New Password
- 6. Enter your **New Password** again to verify
- 7. Tap **Update Password**

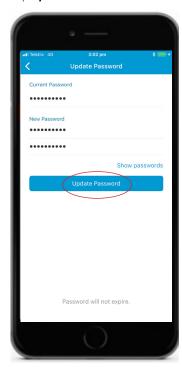

**Note:** this will change your password for all Web based applications.

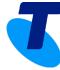

**Downloading the Application** 

Welcome Screens

Signing In

Forgot Password

Adding your Profile Picture

**Creating a Widget** 

Presence

**Enterprise Contacts** 

**Creating a Contact Group** 

Delete a Group

**Instant Messages (Chat)** 

**New Broadcast** 

Making a Call

**Using the Enterprise Contacts** 

Using the Dialpad

Receiving a Call

Send Message

In Call Features

Move a Call

Transfer a Call

**Call History** 

Voicemail

Dialpad

Diatpau

Settings Call Waiting

**Call Centre Queues** 

**CCR User - Call Settings** 

**Calling Identity** 

Using the Liberate Widget to

change Identity

**Update Password** 

**Troubleshooting** 

**Email Logs to Support** 

**Crash Reporting** 

About

Signing Out

Help/Support

# Troubleshooting

#### **Detailed Logging**

Detailed Logging is switched on by default. It allows detailed logs to be sent to Support when an error or problem occurs.

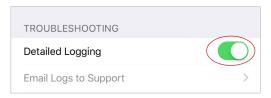

### Email Logs to Support

You have the ability to email the detailed logs to Support. When you select **Email Logs to Support** an email will be created to allow you to send the logs to Support. We recommend that this is switched **OFF** and only needs to be switched **ON** when you are experiencing issues and are requested to do so by Telstra Support. Telstra Support will advise which email address to use in the **To** field of the email.

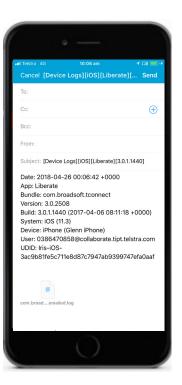

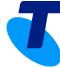

**Downloading the Application** 

Welcome Screens

Signing In

**Forgot Password** 

**Adding your Profile Picture** 

**Creating a Widget** 

Presence

**Enterprise Contacts** 

**Creating a Contact Group** 

Delete a Group

**Instant Messages (Chat)** 

New Broadcast

Making a Call

**Using the Enterprise Contacts** 

**Using the Dialpad** 

Receiving a Call

Send Message

In Call Features

Move a Call

Transfer a Call

**Call History** 

Voicemail

Dialpad

Settings

0011111180

Call Waiting

**Call Centre Queues** 

CCR User - Call Settings

**Calling Identity** 

Using the Liberate Widget to

change Identity

**Update Password** 

**Troubleshooting** 

**Email Logs to Support** 

**Crash Reporting** 

**About** 

Signing Out

Help/Support

## Crash Reporting

Crash Reporting is switched On by default. It will send notification and logs when Liberate Crashes.

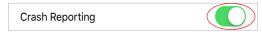

### About

**About** provides you with information about Liberate. This is where you can determine the version you are using, information on the Licence, Legal Notices and access the Welcome Screens.

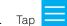

- 2. Select **About**
- 3. Tap the relevant tab to access Info, License, Legal Notices or Welcome Screens.

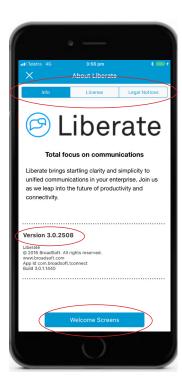

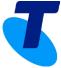

**Downloading the Application** 

Welcome Screens

Signing In

**Forgot Password** 

**Adding your Profile Picture** 

**Creating a Widget** 

Presence

**Enterprise Contacts** 

**Creating a Contact Group** 

Delete a Group

**New Broadcast** 

Making a Call

**Using the Enterprise Contacts** 

**Using the Dialpad** 

Receiving a Call

Send Message

In Call Features

Move a Call

Transfer a Call

**Call History** 

Voicemail

Dialpad

**Settings** 

**Call Waiting** 

**Call Centre Queues** 

CCR User - Call Settings

**Calling Identity** 

Using the Liberate Widget to

change Identity

**Update Password** 

**Troubleshooting** 

**Email Logs to Support** 

**Crash Reporting** 

**About** 

Signing Out

Help/Support

# Signing Out

When you no longer want colleagues to see your telephony Presence or receive calls you can sign out of Liberate. To sign

- Tap
- 2. Select Sign Out

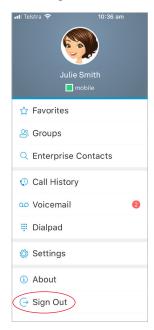

- You will be prompted "Are you sure you want to sign out?"
- Select **Sign Out**

### Help/Support

For help/support view the Liberate (TIPT) documentation available on the Telstra Resource Centre.

Liberate (TIPT) Documentation

Or

Call Liberate Support (TIPT) 1800 287 289

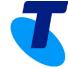